# スマホミラーリングアプリ LetsView の操作手順 スマホの相談を受ける時の操作です。

<iPhone 版> 2023/06/29

スマホの操作をZOOMで教えてもらう時に使います

お手持ちのスマホの画面をパソコンに写し、パソコンの ZOOM を使って相談相 手にスマホの画面を見せて「スマホの使い方」を教えてもらう時にこのアプリ LetsView を使います。パソコンとスマホの両方にアプリのインストールが必要 です。

ZOOMを使わないときでも、スマーフォンの画面を約2倍に広げて見ること ができますので、スマートフォンの画面が見づらいときにも使えます。

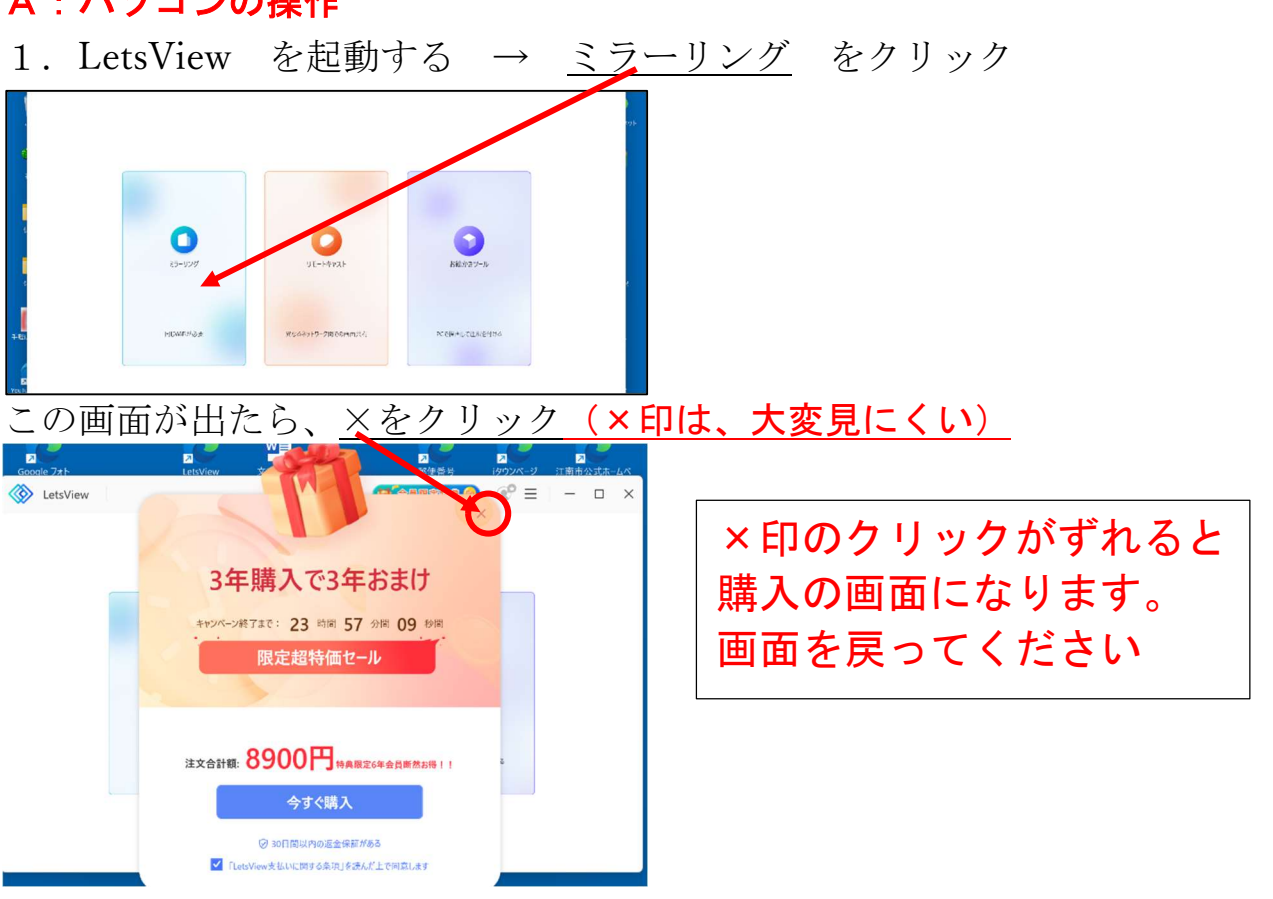

## A:パソコンの操作

2. この画面のまま、スマホの操作に移る

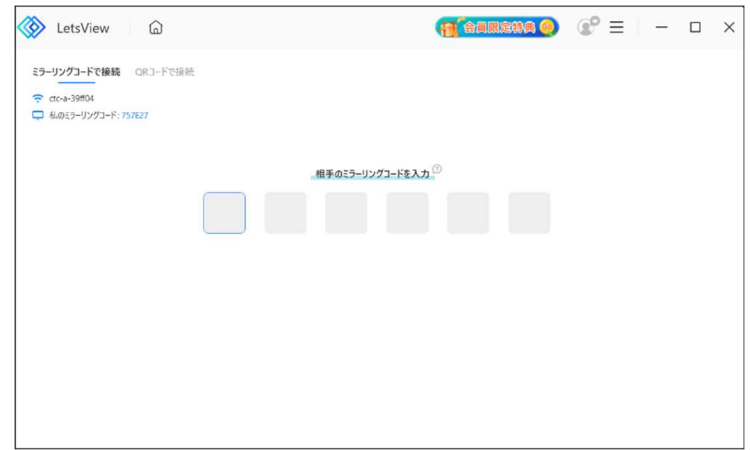

#### B:スマホの操作

スマホが接続している Wi-Fi の SSID が、パソコンが接続している Wi-Fi の SSID と同じことを確認します。同じでなければ、同じ SSID に接続しなおします。 1. 画面右上縁からスワイプ (X 以降) または画面下真ん中縁からスワイプ (8 ま

で)してコントロールパネルを開き画面ミラーリングをタップ

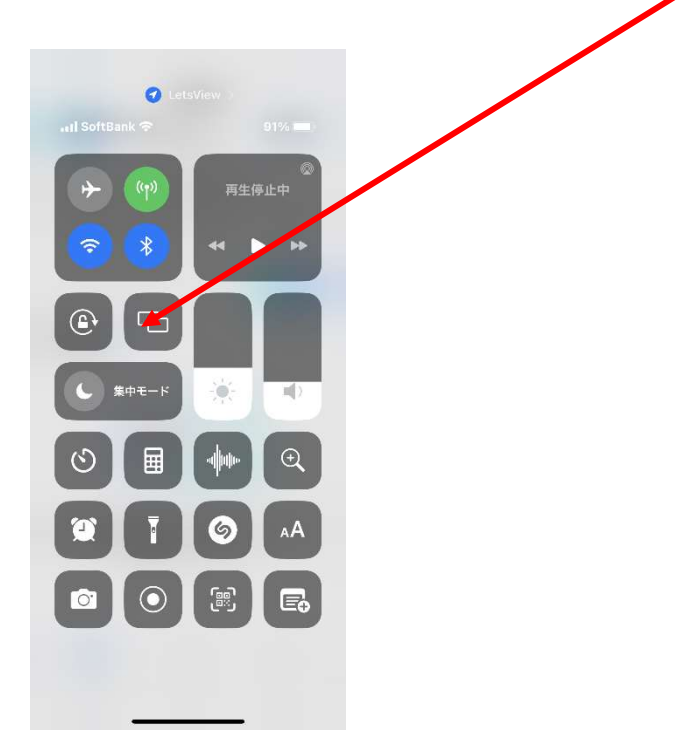

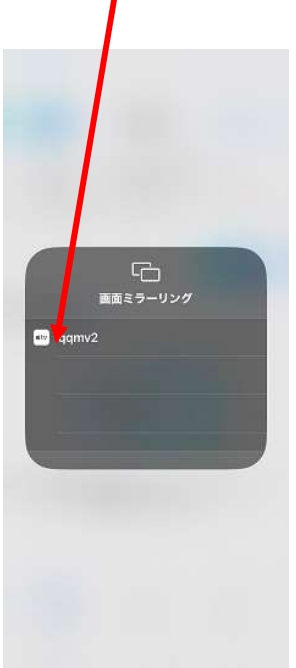

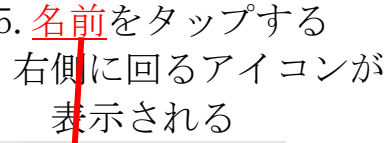

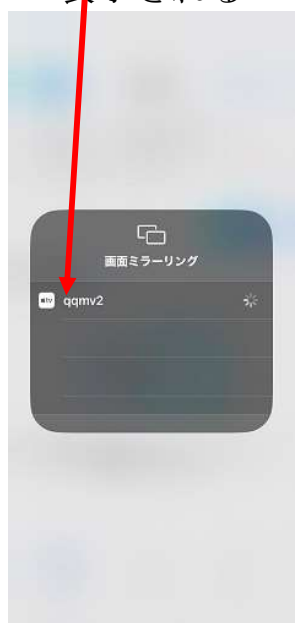

4. パソコンの名前が 5. 名前をタップする 6.「ミラーリングを停止」 表示される 右側に回るアイコンが が表示されチェックが付く 基示される ミラーリングができている

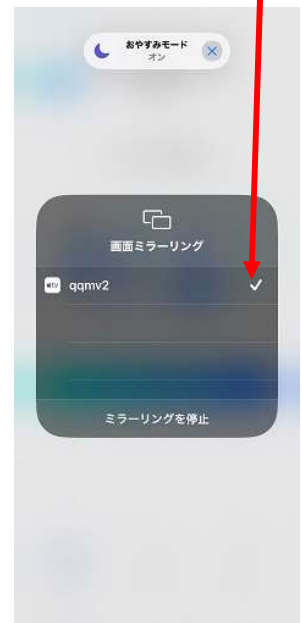

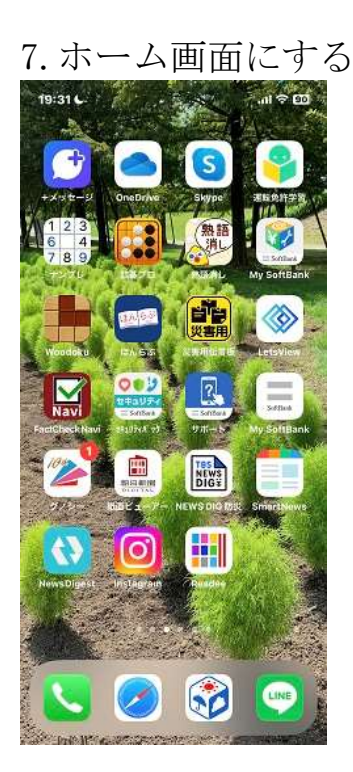

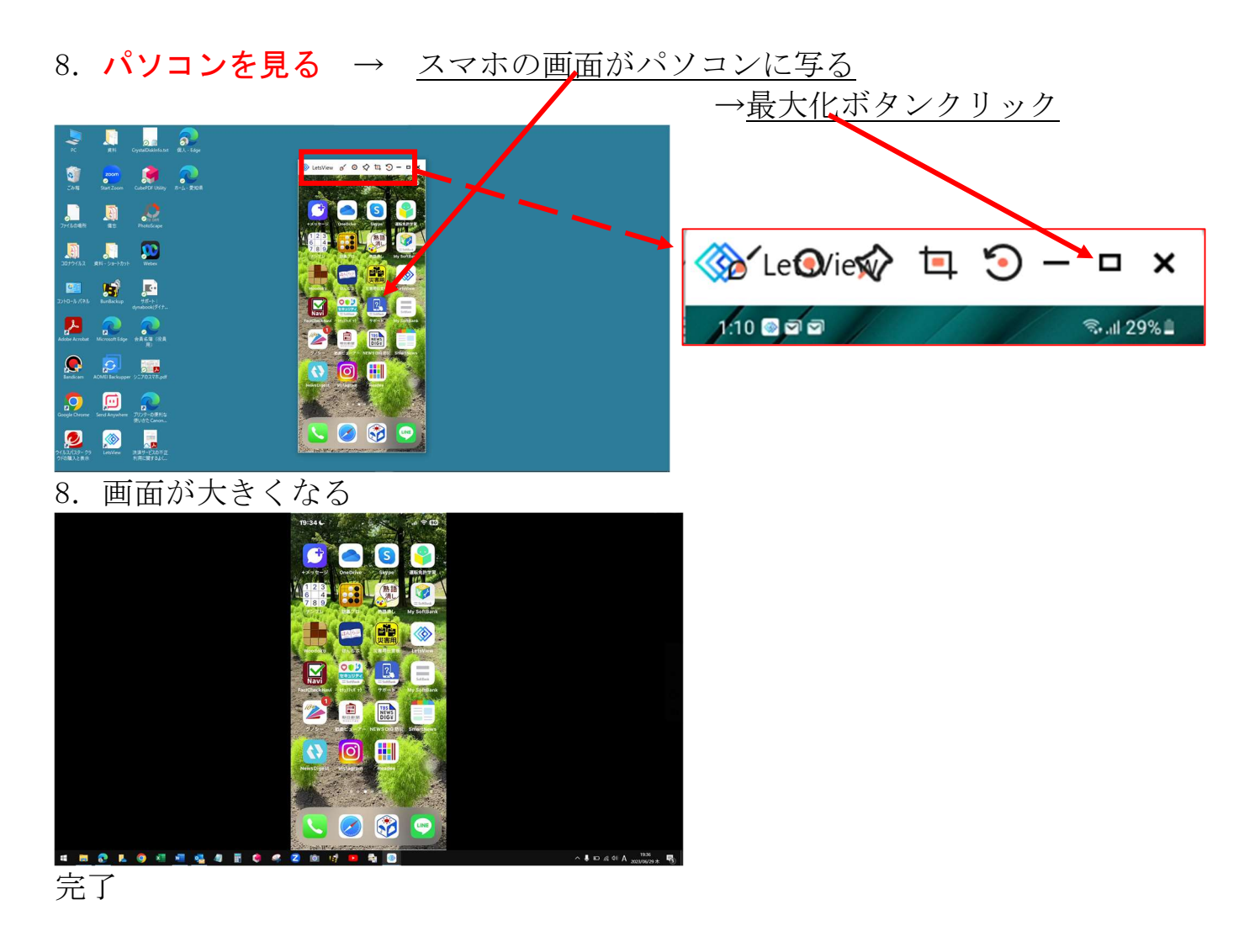

# この後は、ZOOMを起動してミーティングに入る

# スマホ相談が終わったら、アプリを終了させる

まず、

### パソコンの LetsView アプリを終了させる

1.キーボードの「Esc」キー押して小さくする → ×をクリック

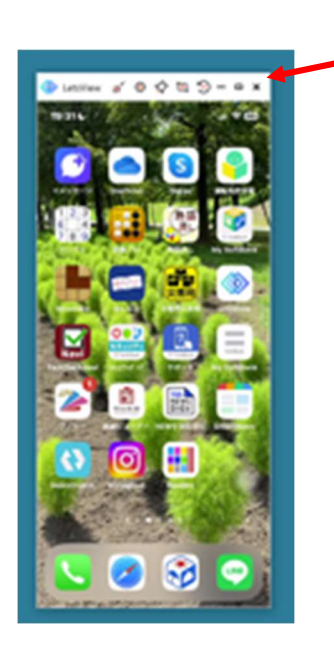

次に

この画面は、出ない場合も有り、出たら←

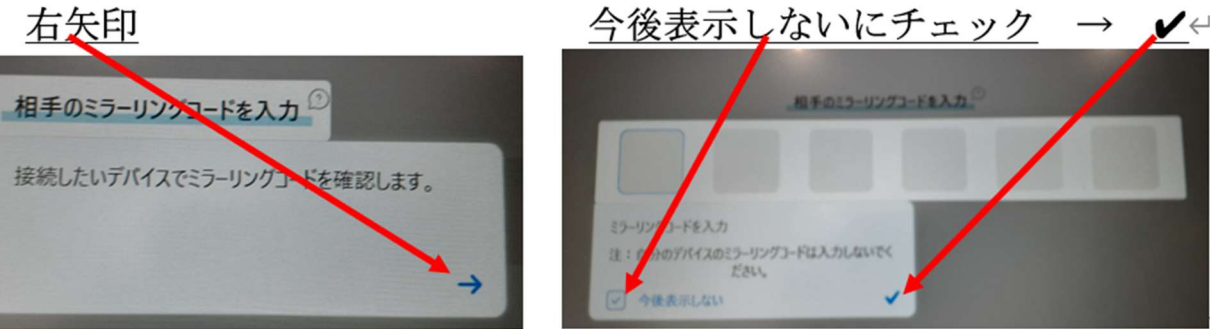

2. ×で閉じる

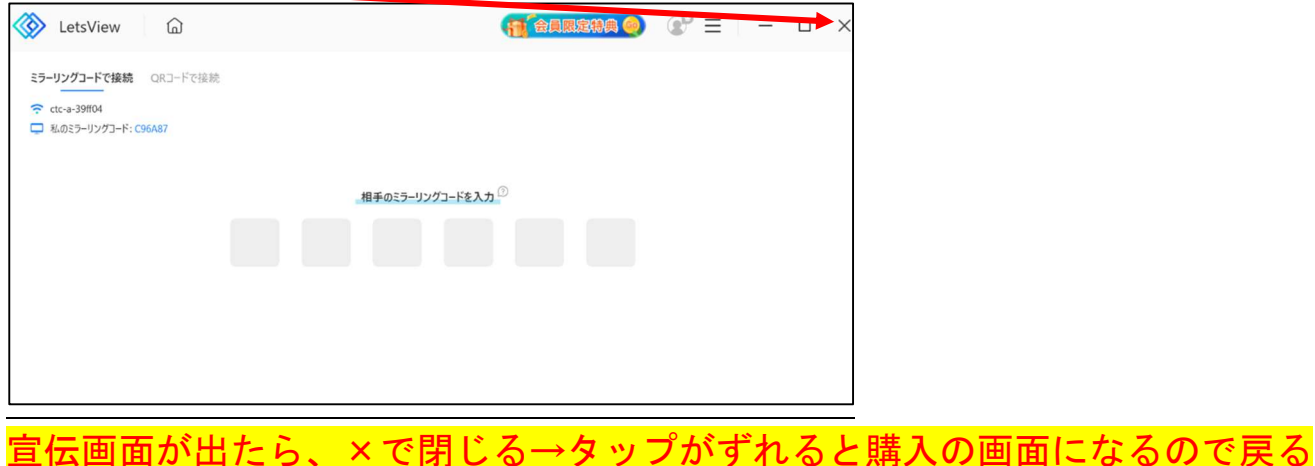

5 / 6

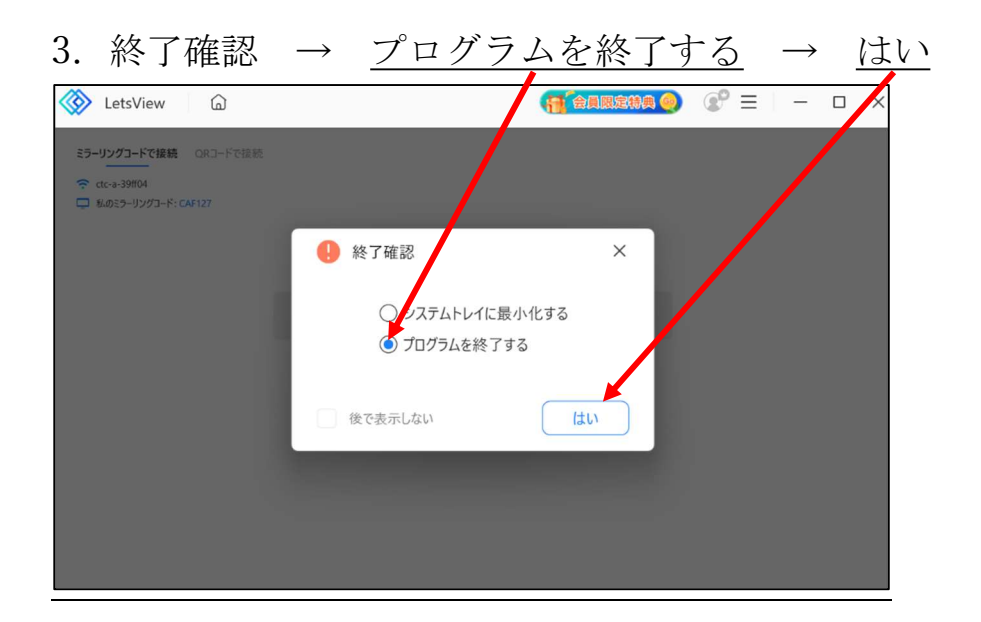

4.スマホの LetsView の接続は終了します。

以上